# Quick Guide twSlot for Carriers

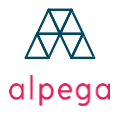

Transwide<sup>®</sup>

Teleroute TAS-tms

**BursaTransport** 

12<sup>3</sup> cargo

### *1. Profile*

1.1. My profile 1.2. Profile of my company 1.3. My notifications

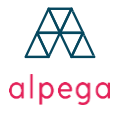

Transwide<sup>®</sup>

Teleroute TAS-tms

**BursaTransport** 

### 1. Profile

The profile can be accessed by clicking on the

"Profile" Tab.

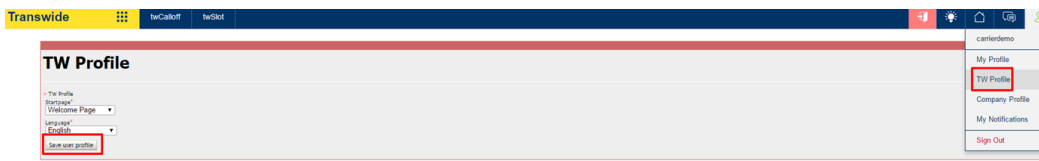

#### 1.1 My profile

You can choose the home page when connecting to Transwide as well as

the language of the application.

Then click on "Save this profile" when changes are made.

#### 1.2 Company profile

In this section you are able to view the details of your company

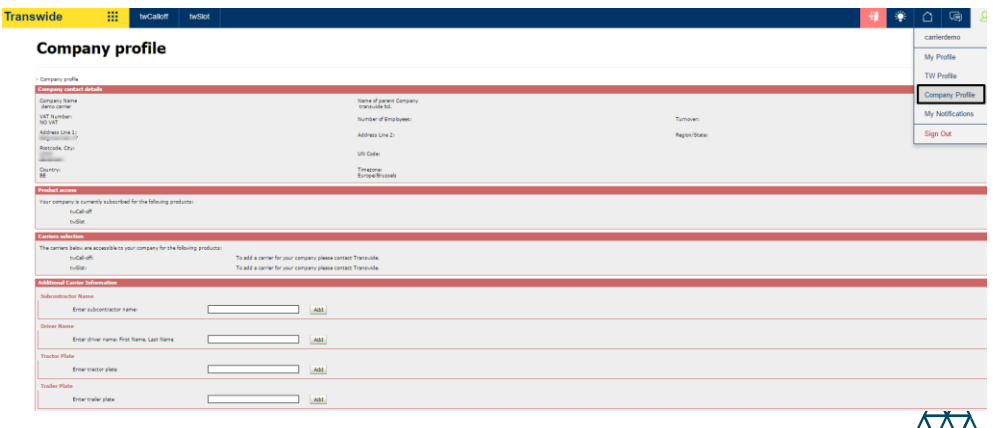

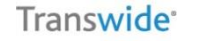

Teleroute TAS-tms

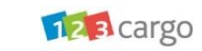

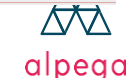

#### 1.2 My notifications

Each user can activate or filter notifications. Notifications are automatically generated email when certain actions have been completed in the Transwide application.

You can enable notifications by:

- Click on the appropriate product at the top of the page
- Select the notifications you wish to receive.
- Click on "save this profile" at the bottom right.

If you want to disable notifications, you must follow the same steps and deselect unnecessary notifications

#### **My notifications**

> My notifications

twCall-off / twSlot

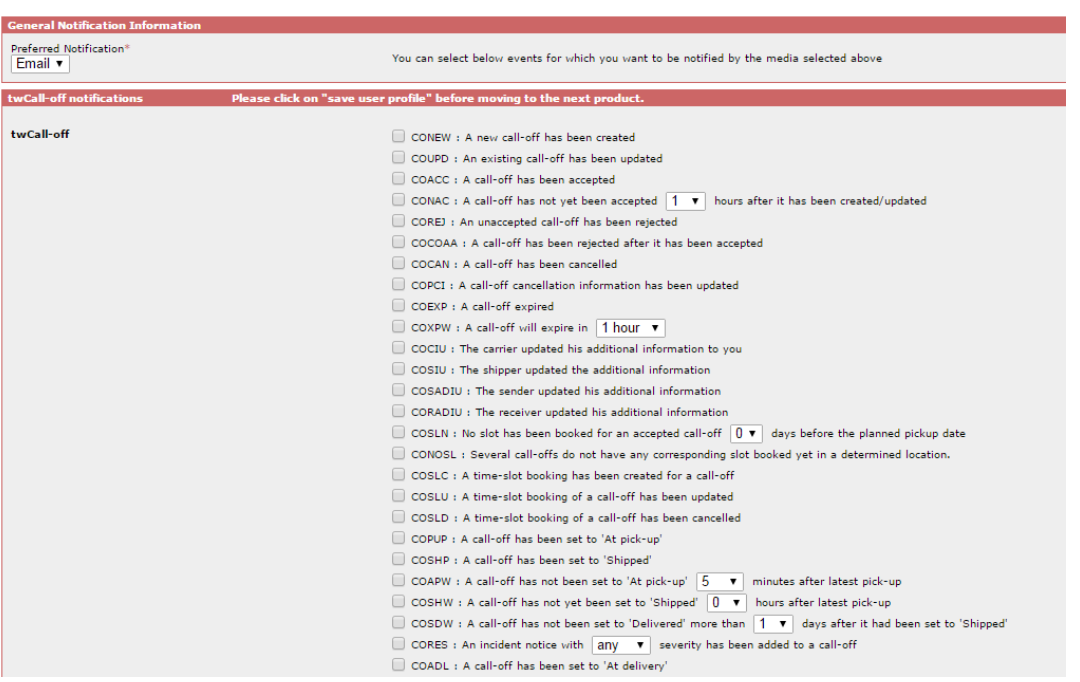

12 B cargo

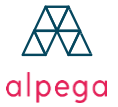

Transwide<sup>®</sup>

Teleroute<sup>®</sup>

TAS-tms

### 2.1. Book a time slot 2.2. My reservation

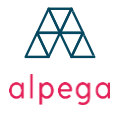

Transwide<sup>®</sup>

Teleroute TAS-tms BursaTransport

#### 2.1 Book time slots

Click on "twSlot" in the application

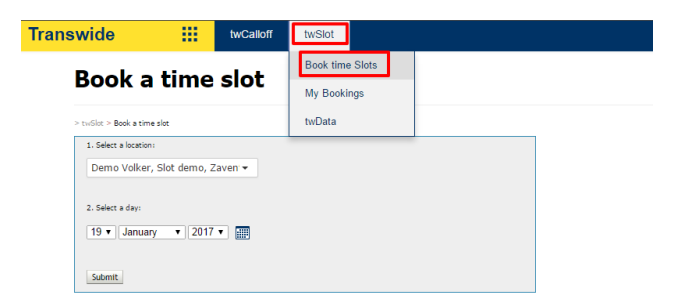

To reserve a loading slot at a specified location on a specific date, click "Reserve a slot" in the dropdown menu:

- Choose the **location**
- Select the **date**
- Click on **Submit**

Select an available slot by clicking [X] in a free box (green) as shown in the caption.

You can select a different date for the same place of loading by using the arrows or the drop-down menu. || 目の

To update this schedule for a real-time availability situation, click

If you want to reserve a time slot with a reference already used for an existing slot, the system will suggest you replace the existing reservation with the new reservation. If you confirm this change, the reservation will be

Automatically moved to the schedule with the new date or time selected.

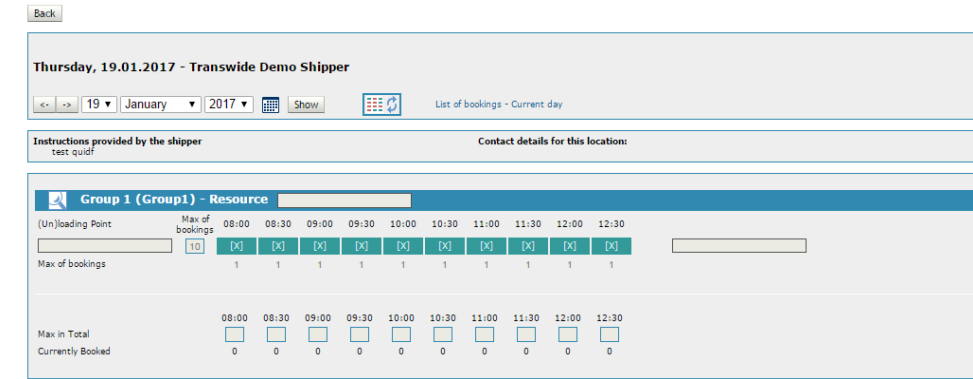

12<sup>3</sup> cargo

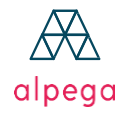

Teleroute<sup>®</sup>

TAS-tms

#### 2.1 Book time slots

Monday, 23.01.2017 11:30 - Transwide Demo Shipper

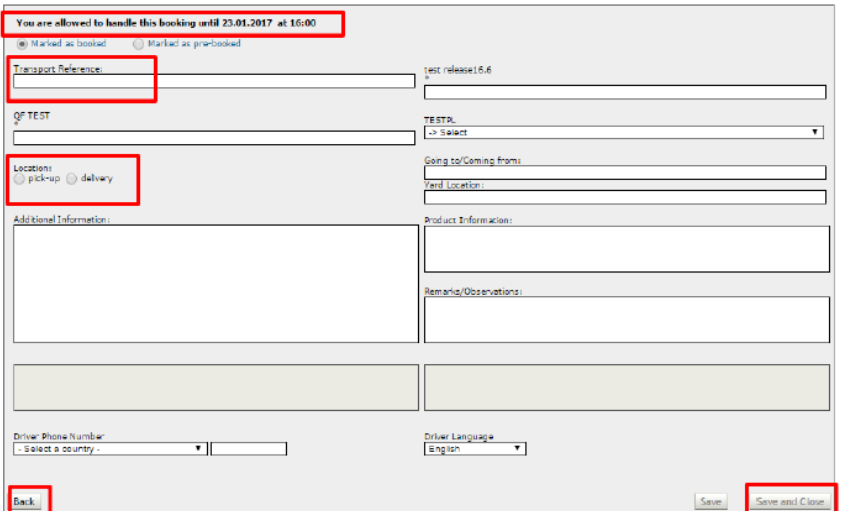

Transwide<sup>®</sup>

Teleroute<sup>®</sup>

TAS-tms

**BursaTransport** 

After selecting a slot that suits you, you are directed to the details page.

To reserve this slot, enter the transport reference and indicate whether the reservation is for loading(pick-up) or unloading(delivery).

These fields are mandatory. Other fields may be indicated as mandatory by the shipper.

Click "save" to confirm, or on "save & close" to confirm and you will be direct to the schedule page.

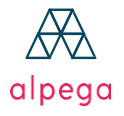

#### 2.1 My Bookings

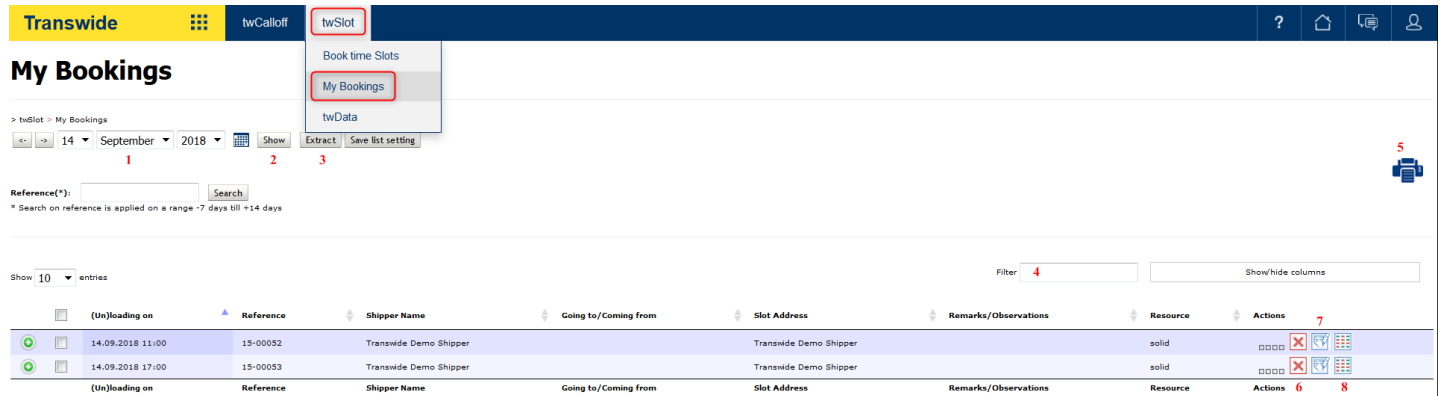

1/ Navigation to previous day / next day

2/ Choice of a specific day (when a date is selected, you need to click on "show")

3/ Extraction of the selected day in excel format

4/ Filter field

5/Print button. Select at least one slot with the check box on the left and click on the printer icon

6/ Click  $\boxed{\mathbf{x}}$  to cancel a slot

7/ Click  $\mathbb{R}$  to update slot information

8/ Click  $\boxed{\bullet\bullet\bullet}$  to go back to the schedule page

Transwide<sup>®</sup>

Teleroute<sup>®</sup> TAS-tms

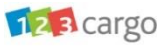

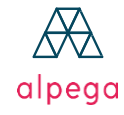

## Contact:

[www.alpegagroup.com](http://www.alpegagroup.com/) | [www.transwide.com](http://www.transwide.com/) | [www.teleroute.com](http://www.teleroute.com/) Carrier support : carriers-support@transwide.com

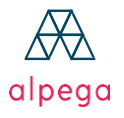

Transwide<sup>®</sup>

Teleroute TAS-tms

**BursaTransport**